## t HK-CIFX 操作指南

HK/CIFX 板卡作为 PROFINET 从站的基本使用举例

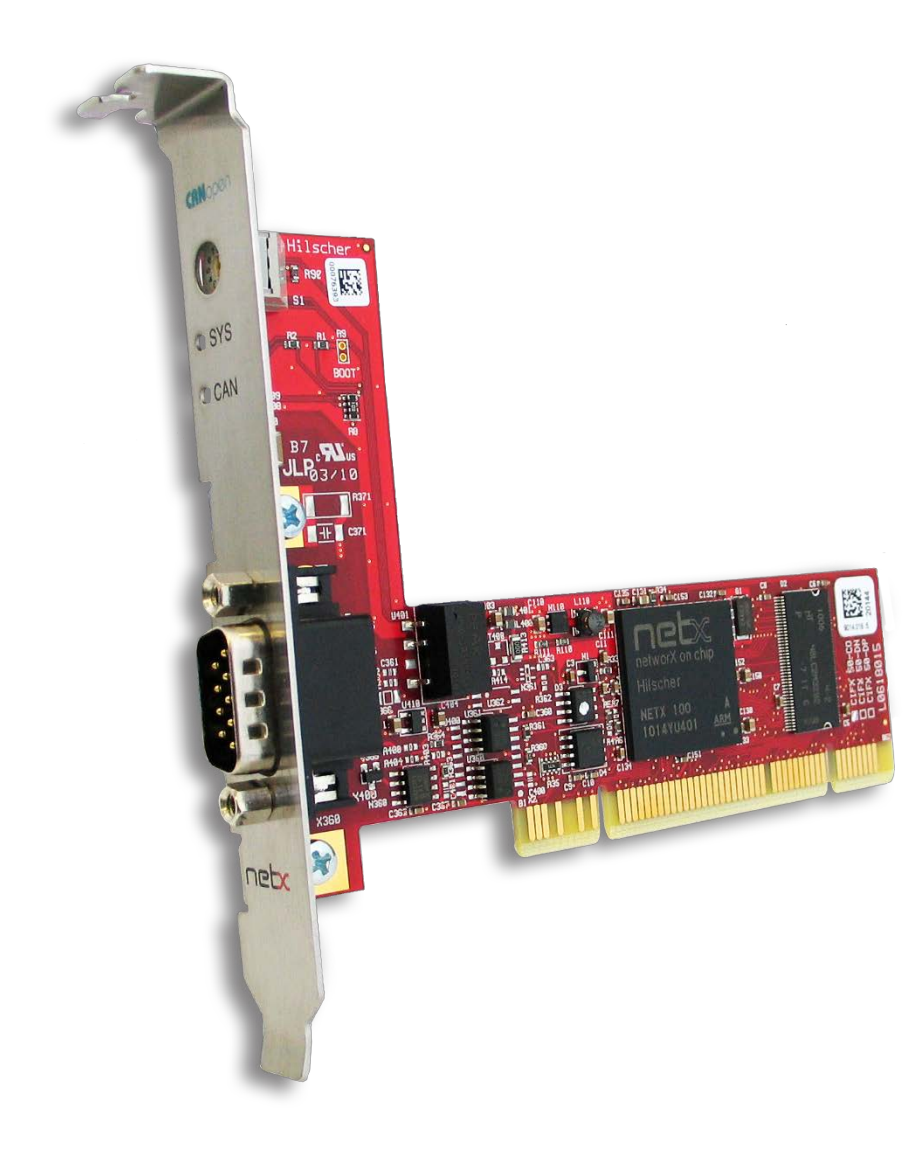

本文档的用意在于让初次接触 HK/CIFX 板卡的使用者了解该板卡的安装,配置,调试。通过该 文档的引导,使用者可以让 CIFX 板卡正常运行起来,并与其它设备进行基本的通信测试,也 可采用二次开发包编写自己的应用程序。

文档中使用的 HK/CIFX 板卡型号为 HK/CIFX 50-RE, PCI/PCIe 接口, 可作为工业实时以太网 协议的主站或从站,如 Profinet 主从站,Ethernet/IP 主从站,EtherCAT 主从站等。同时该板 卡支持 Windows、Linux、Vxworks、INtime、QNX、RTX 等操作系统下的驱动。在本文中实 现的功能是让 HK/CIFX 50-RE 作为 Profinet 从站,并与西门子 S7-1200 PLC 进行通信测试。 主要包括 HK/CIFX 50-RE 板卡做 Profinet 从站配置,以及 TIA Portal 博图软件中 Profinet 网 络组态。

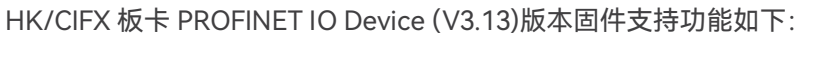

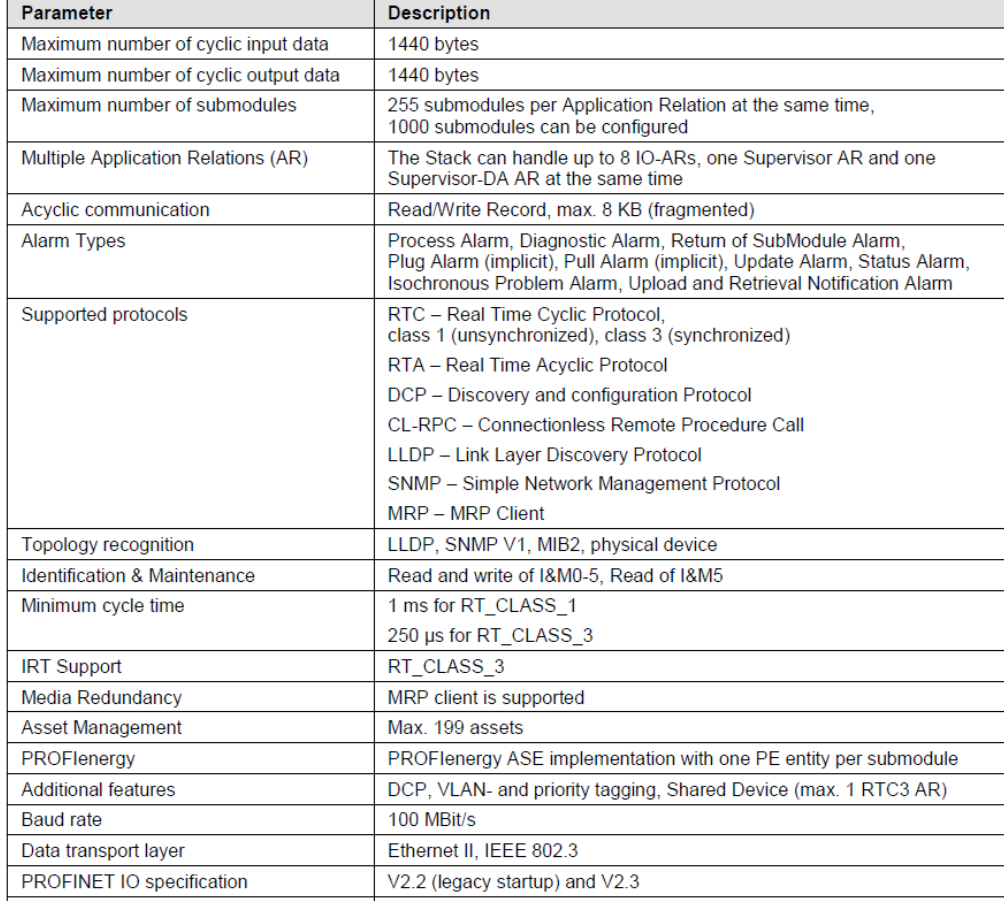

### 目录

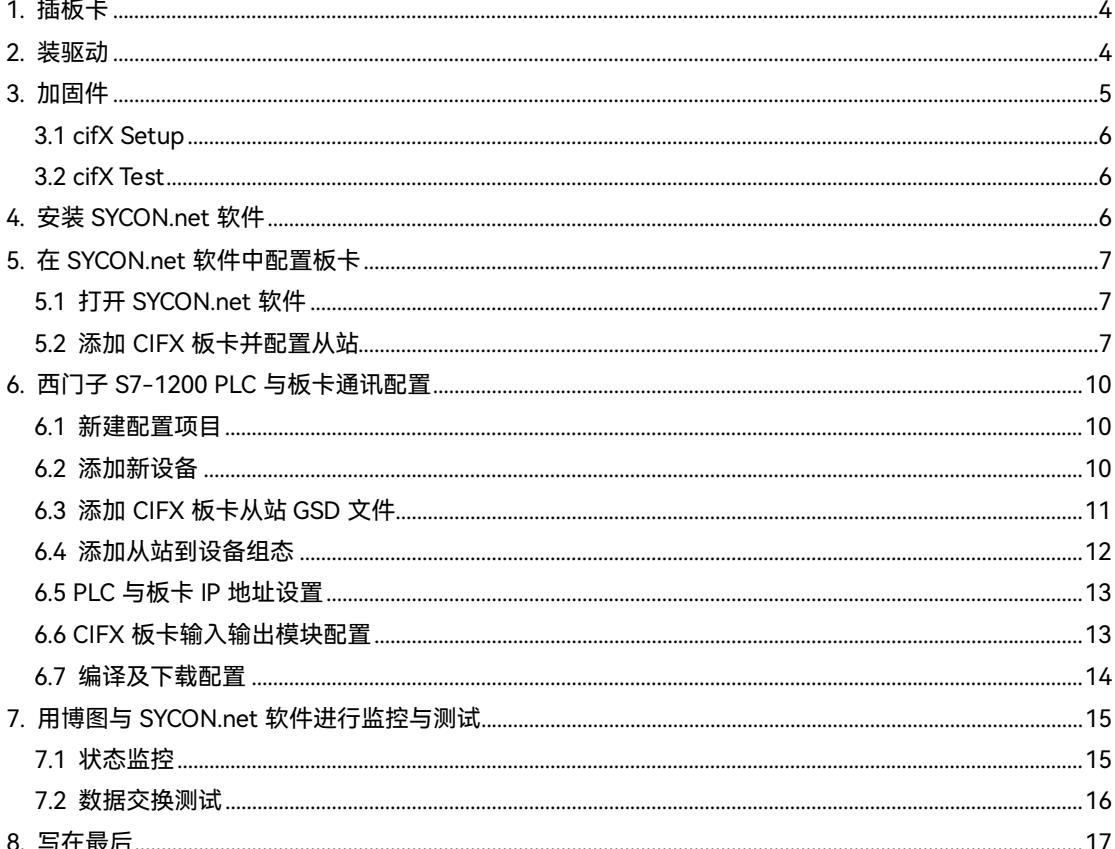

#### <span id="page-3-0"></span>**1. 插板卡**

第一步是在工控机未上电的情况下,将 CIFX 板卡插入到对应的 PCI/PCIe 插槽中并固定 住,确保板卡的金手指部分与 PCI/PCIe 插槽是充分接触的。详细的接口定义可查看光盘中 的文档《PC Cards CIFX 50 50E 70E 100EH UM 51 EN》。

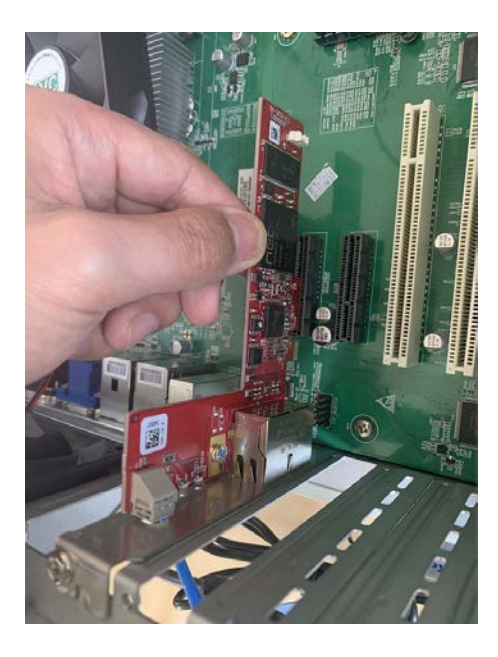

#### <span id="page-3-1"></span>**2. 装驱动**

给工控机上电,打开设备管理器,会发现新的 PCI/PCIe 设备,如图 2.1。

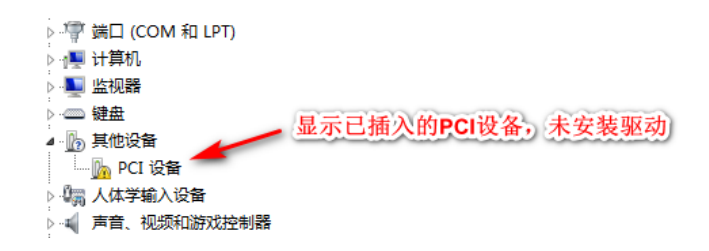

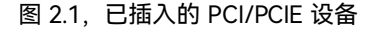

在以下光盘路径中找到对应的 Windows 驱动并双击运行安装,如图 2.2,详细安装过程可

参考文档《cifX Device Driver Installation for Windows OI 10 EN》。

cifX Device Driver Setup cifX Device Driver X64 cifX Device Driver X86

图 2.2,CIFX 的 Windows 驱动

路径: Communication\_Solutions\_DVD\_2018-12-1\_1\_0500\_181008\_25726 \Driver and

Toolkit\Device Driver (NXDRV-WIN)\Installation

驱动软件安装完成后建议重启工控机, CIFX 板卡会自行寻找驱动并安装, 完成后如图 2.3。

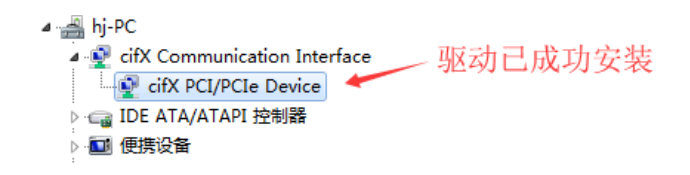

图 2.3,驱动安装完成

注:如在安装过程中提示驱动程序未经签名,如图 2.4,请先自行下载并更新 Windows 补 丁文件 KB3033929,下载链接如下:[https://docs.microsoft.com/en-us/security-updates](https://docs.microsoft.com/en-us/security-updates/SecurityAdvisories/2015/3033929) [/SecurityAdvisories/2015/3033929](https://docs.microsoft.com/en-us/security-updates/SecurityAdvisories/2015/3033929) 补丁 (或从此百度网盘链接下载: 链接: https://pan. baidu.com/s/1PXi96eES5AcVdCIDMh0cZQ 提取码:n6ya )更新过程如图 2.5,更新补丁

之后请重启工控机。

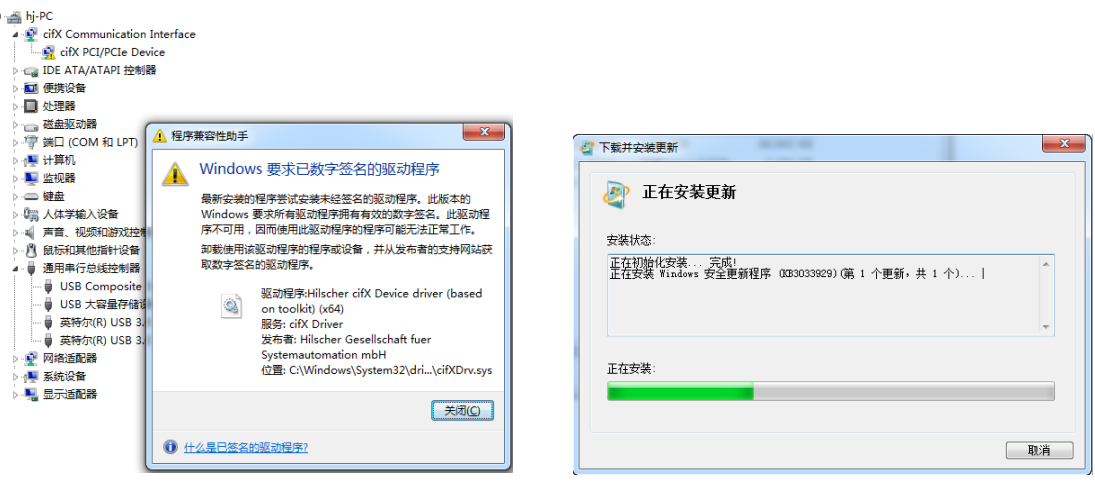

图 2.4,未经签名的驱动程序 图 2.5,补丁 KB3033929 安装

#### <span id="page-4-0"></span>**3. 加固件**

板卡驱动成功安装后,在 Windows 的控制面板中会出现 cifX Setup 以及 cifX Test 两个工 具, 其中 cifX Setup 可为板卡加载所需的固件, 固件决定了板卡的协议类型以及主从站类 型。另外也可使用 SYCON.net 配置软件来加载和烧写固件。而 cifX Test 可查看板卡的基本 信息,也可进行简单的数据交换测试。

#### <span id="page-5-0"></span>**3.1 cifX Setup**

打开 cifX Setup 工具,点选 DevNr/SN——Active Devices——cifX0——CH#0——Add(选 择所需固件,这里以 V3.4 版本固件为例)——Apply。如图 3.1。

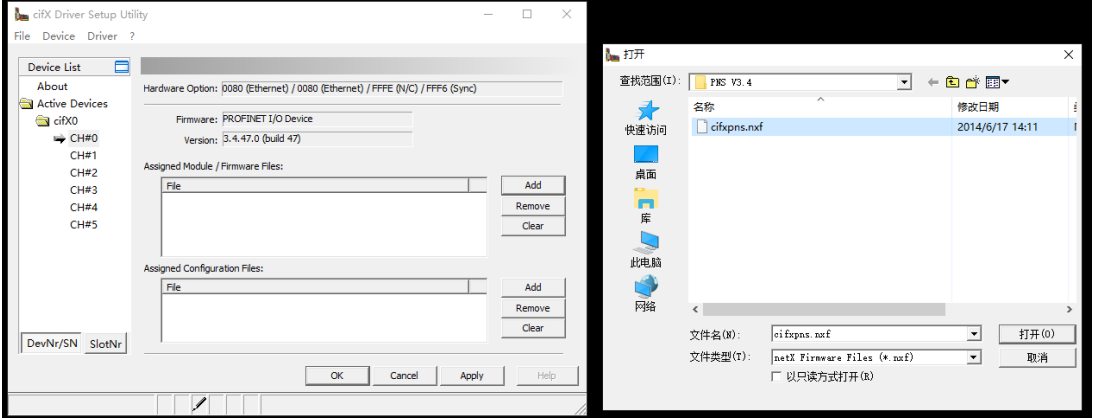

#### <span id="page-5-1"></span>**3.2 cifX Test**

打开 cifX Test 工具, 点选 Device——Open——cifX0——Channel0——Open, 打开对应 的通道,选择 Information 可查看板卡的信息,可以看到板卡的 Channel0 已经加载了的固 件。选择 Data Transfer 可进行数据交换测试(该测试功能也可以后续的 SYCON.net 软件中 进行,这里不做讲解)。

#### <span id="page-5-2"></span>**4. 安装 SYCON.net 软件**

SYCON.net 软件用于赫优讯全部系列产品的配置,并可进行状态监控和通信测试。

本例中 CIFX 板卡作为 Profinet 从站, 需要用 SYCON.net 软件进行 Profinet 从站的配置,

并下载给 CIFX 板卡, 让 CIFX 板卡具备默认的从站参数。下载完网络配置信息后也可用该 软件监控板卡的状态,并测试通信过程,如周期数据通信测试等。

使用者可在产品光盘下找到 SYCON.net 软件的安装包。路径如下:

Communication\_Solutions\_DVD\_2018-12-

1\_1\_0500\_181008\_25726\Software\SYCON.net\SYCON.net

#### <span id="page-6-0"></span>**5. 在 SYCON.net 软件中配置板卡**

根据应用的需要在 SYCON.net 软件中配置板卡并下载,具体过程如下。

#### <span id="page-6-1"></span>**5.1 打开 SYCON.net 软件**

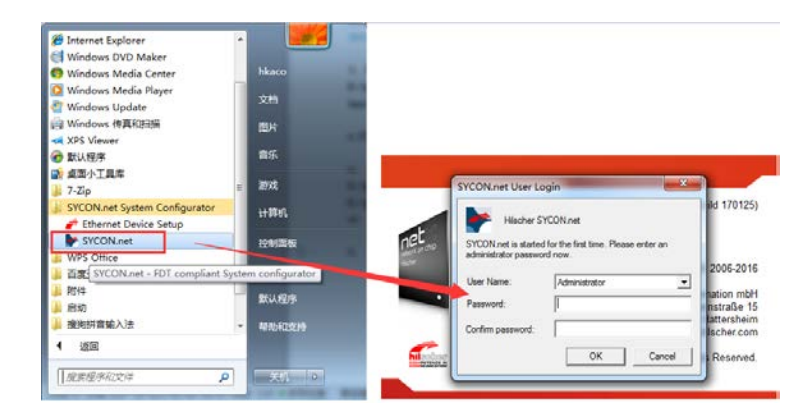

在开始菜单下找到 SYCON.net 并打开,默认密码为空,使用者可自行添加,如图 5.1。

#### <span id="page-6-2"></span>**5.2 添加 CIFX 板卡并配置从站**

在 Device Catalog 中找到 PROFINET——Gatway/Stand-alone slave——CIFX RE/PNS,

**F** SYCONext: Untitledag)<br>
| File View Davids Network Estruc Help<br>
| <u>Di dif</u>  $\left[\frac{\partial}{\partial x}\right]$  |  $\left[\frac{\partial}{\partial y}\right]$  |  $\left[\frac{\partial}{\partial x} - \frac{\partial}{\partial y}\right]$  |  $\left[\frac{\partial}{\partial y}\right]$  |  $\left[\frac{\partial}{\partial y}\right]$  |  $\left[\frac{\partial}{\partial y}\right]$  |  $\left[\frac{\partial}{\partial y}\right]$  |  $\left[\frac{\partial$ et Project<br>Broject Untile<br>Be CFX ML Pt Ë Vendor<br>Version<br>Date: Hischer Grét+<br>V1.1100.5.5611<br>2009-05-07 re version V3.1.x, Supports RF Comm<br>Lett SCHRIE CON SIT PHS-2013/09/15 of  $\begin{array}{c|c}\n\epsilon & \epsilon \\
\hline\n\epsilon & \epsilon + i \end{array}$ 

选择需要的 GSD 文件版本,并用鼠标左键将 CIFX 拖拉到界面中间的灰线上, 如图 5.3。

双击拖拉出来的 CIFX 图标,或在图标上右键——Configuration 打开配置界面,点开 Device

Assignment——Scan, 找到 CIFX 50-RE 并打勾, 最后 Apply——OK 关闭窗口, 如图 5.4。

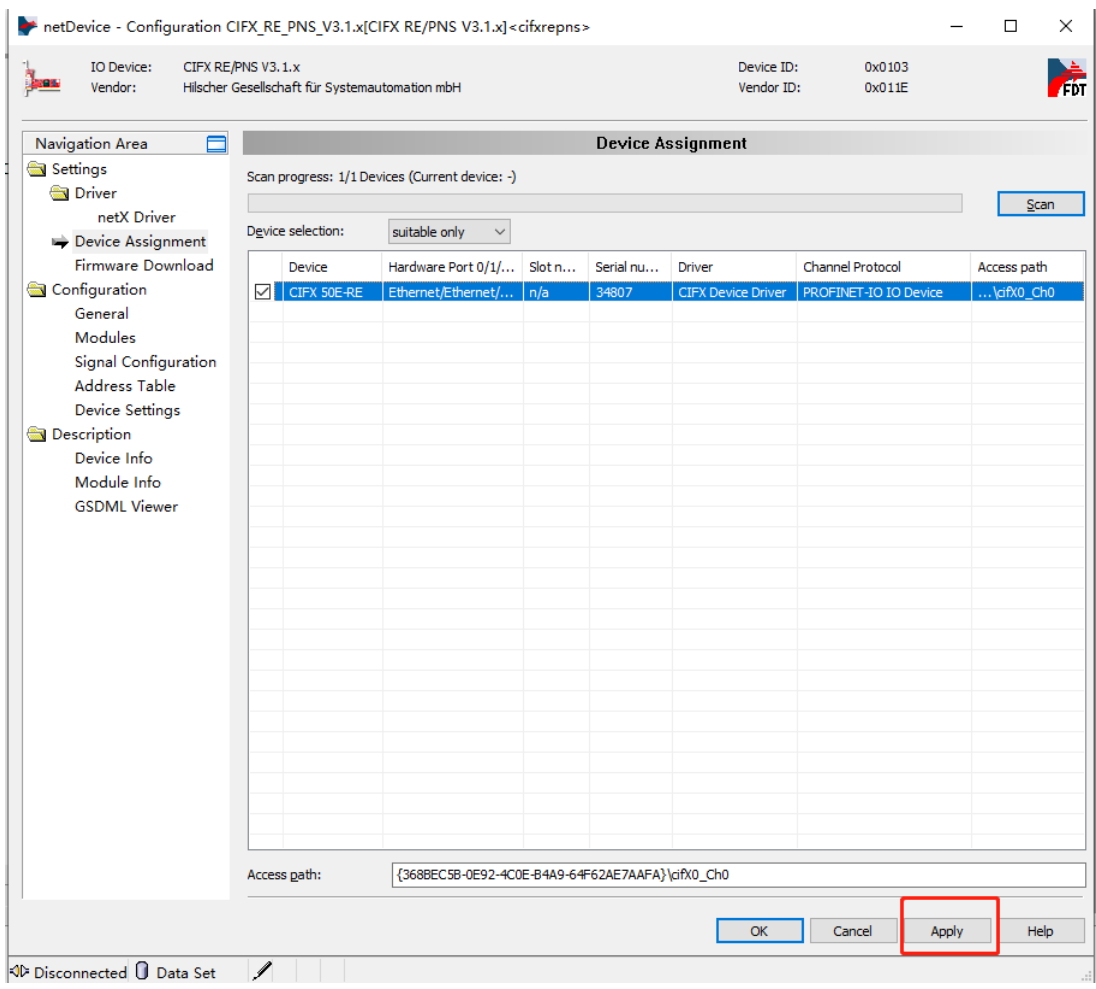

给板卡配置需要的输入输出模块,在 Configuration——Modules 选项下,通过 Add Module 添加对应的模块,这里分别添加一个 1 Byte Input Module 和 1 Byte Output Module 为例, 实际应用由具体应用而定。添加完成后点击 Apply。

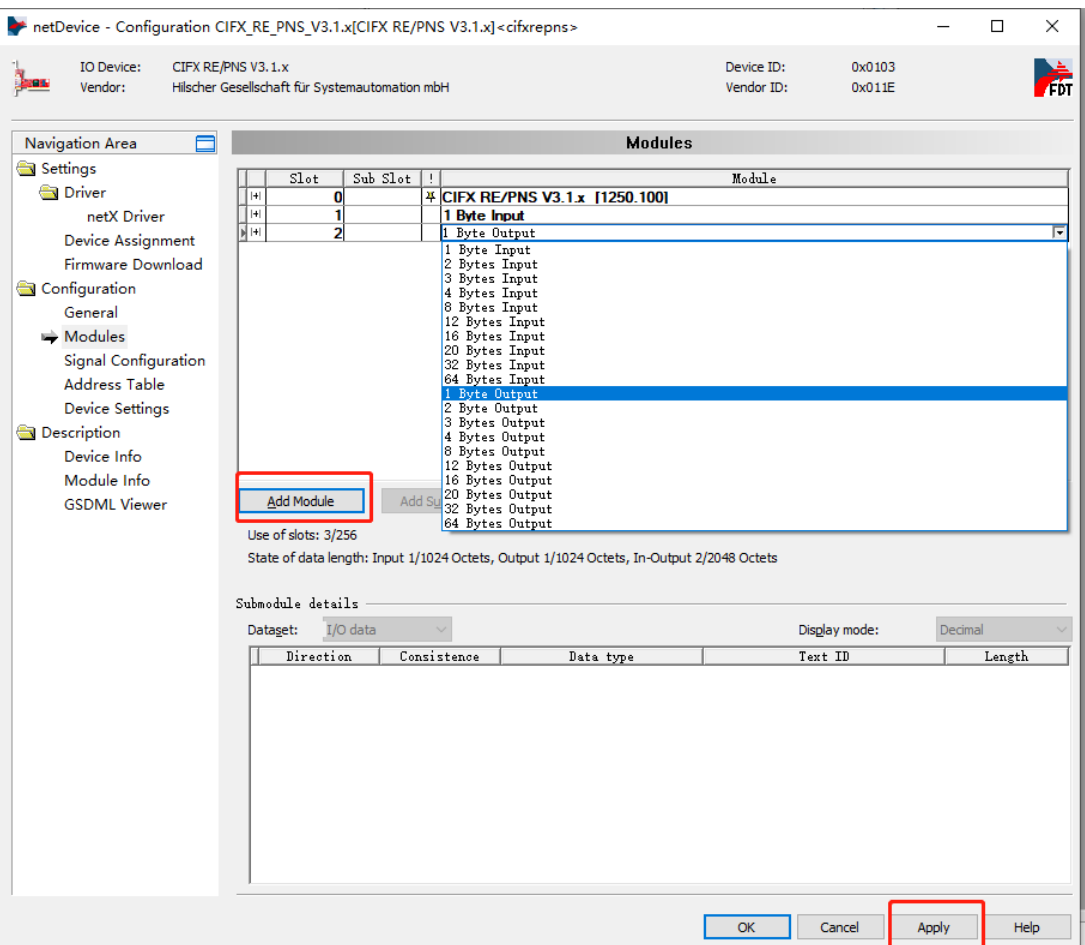

将在SYCON.net软件中进行的从站配置下载给板卡,在板卡图标右键选项中选择Download,

等待进度条下载完成,使得配置生效。如图:

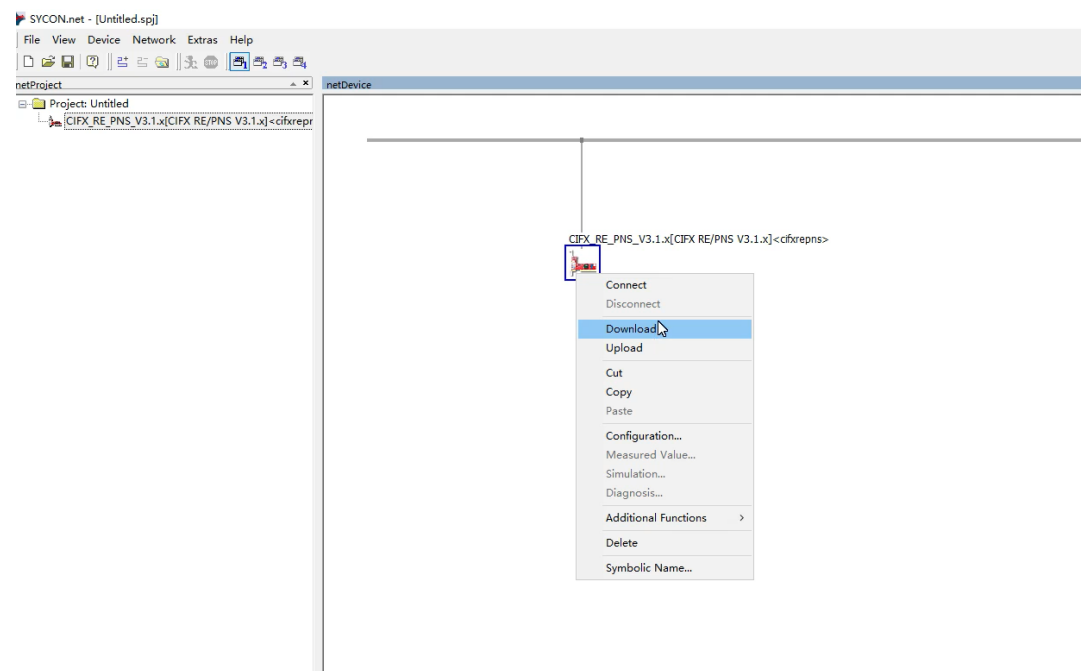

#### <span id="page-9-0"></span>**6. 西门子 S7-1200 PLC 与板卡通讯配置**

板卡作为从站配置完成后,S7-1200 PLC 与 CIFX 板卡通讯需要进行必要的网络组态。物理 上,需要将 PLC 与 CIFX 板卡通过网线连接起来,并上电。 软件上,需要在 TIA portal 博 图软件中进行网络组态配置。

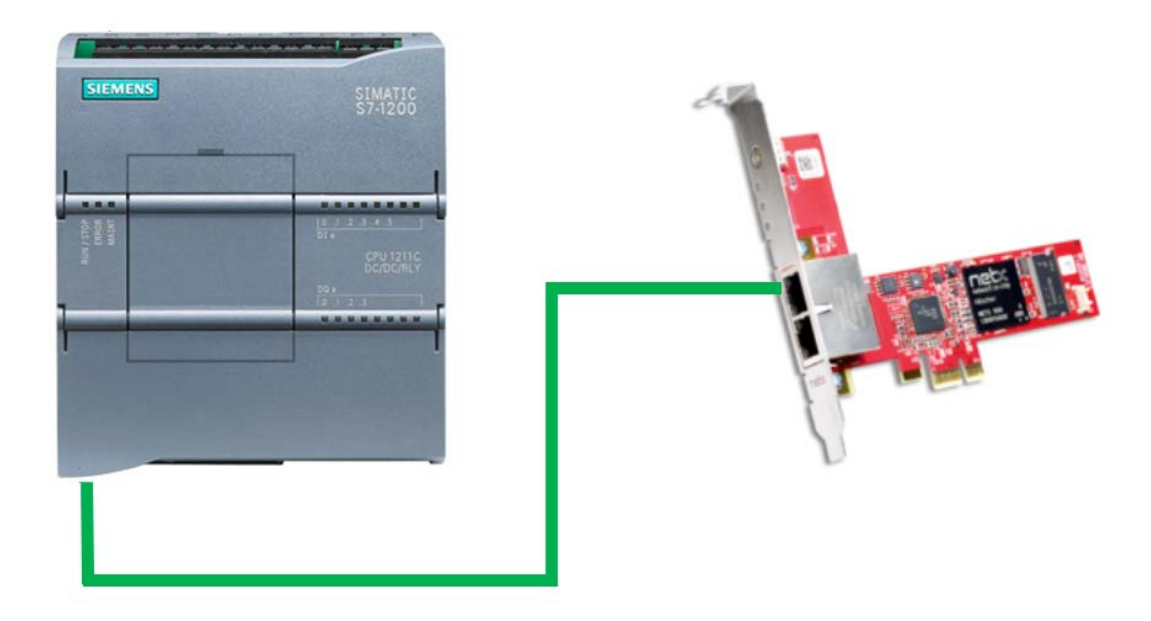

#### <span id="page-9-1"></span>**6.1 新建配置项目**

打开博图软件,选择创建新项目,命名,点击创建按钮,等待项目创建完成:

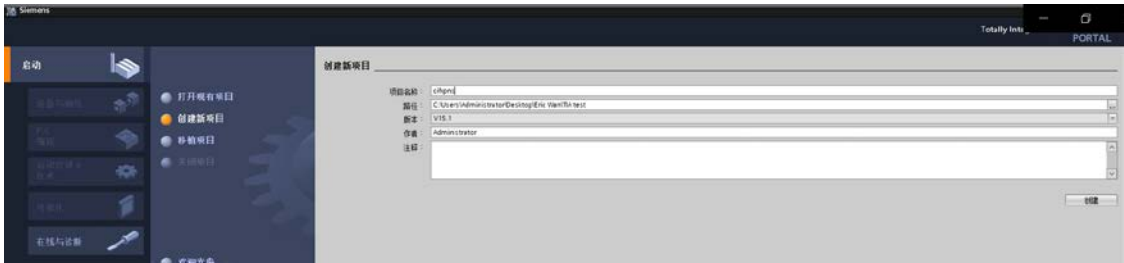

#### <span id="page-9-2"></span>**6.2 添加新设备**

项目创建好之后,可以选择界面中出现的"打开项目视图"查看项目,在左侧条目中找到"添

加新设备",双击在出现的对话框中选择对应的 PLC 型号,这里为 CPU 1211C AC/DC/Rly,

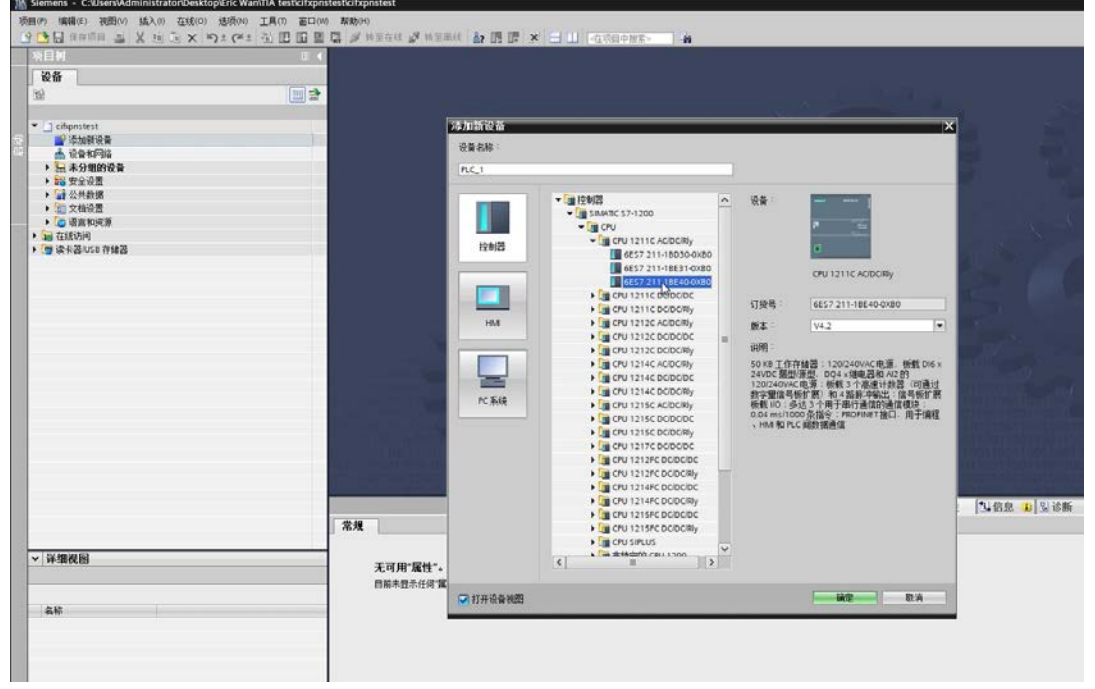

点击确定完成新设备添加:

点击"设备组态",可以看到已添加的设备:

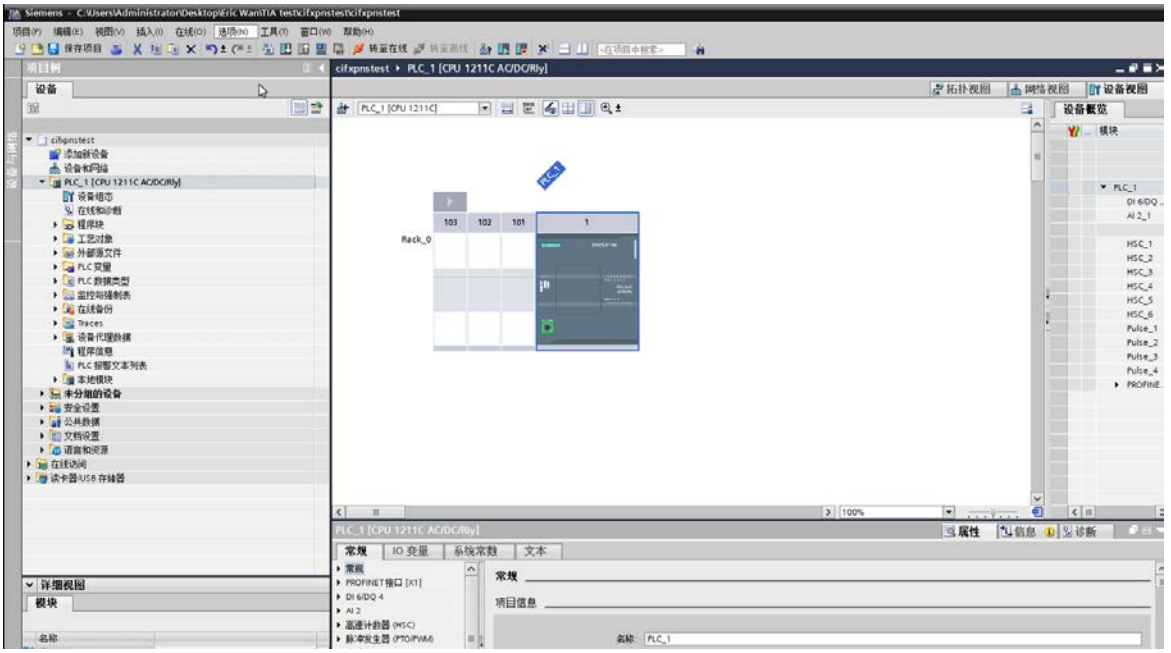

#### <span id="page-10-0"></span>**6.3 添加 CIFX 板卡从站 GSD 文件**

该应用中 CIFX 板卡作为 Profinet 从站, 因此需在博图软件中将对应的 GSD 文件导入到该

配置软件中,可在板卡光盘文件夹下找到 GSDML-V2.33-HILSCHER-CIFX RE PNS-

20170919.xml。

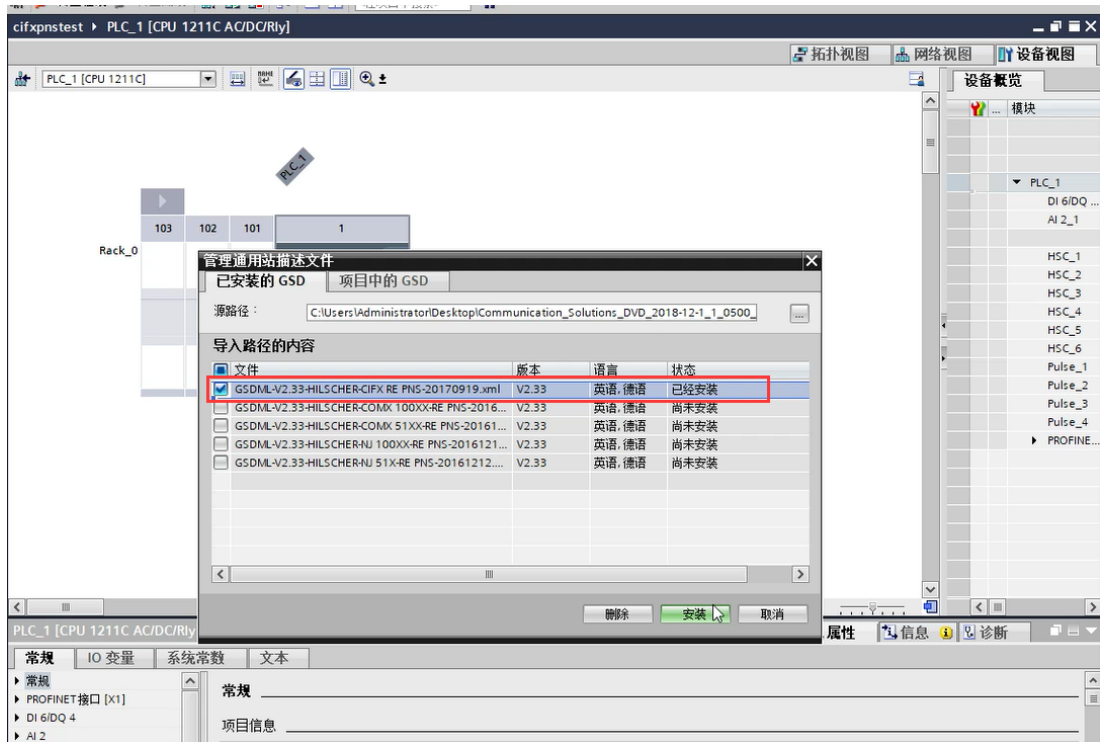

#### <span id="page-11-0"></span>**6.4 添加从站到设备组态**

在右侧"硬件目录"下找到上一步中导入的 CIFX 板卡的 Profinet 从站的 GSD 文件, 选择需 要的版本,与 SYCON.net 软件中所添加的 GSD 文件版本要一致, 拖入中间设备与网络视图 中,并在网络视图与拓扑视图中将 PLC 与 CIFX 板卡对应接口连接起来:

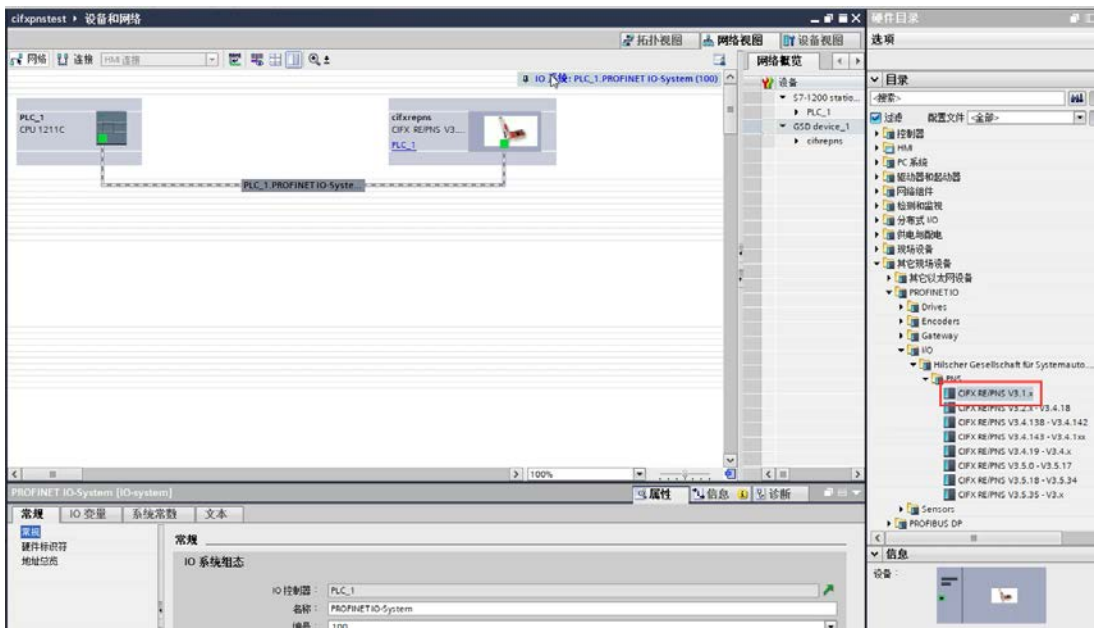

<span id="page-12-0"></span>**6.5 PLC 与板卡 IP 地址设置**

分别点击 PLC 与 IP 的网口, 转到其 IP 地址参数设置项, 设置网络端口的 IP:

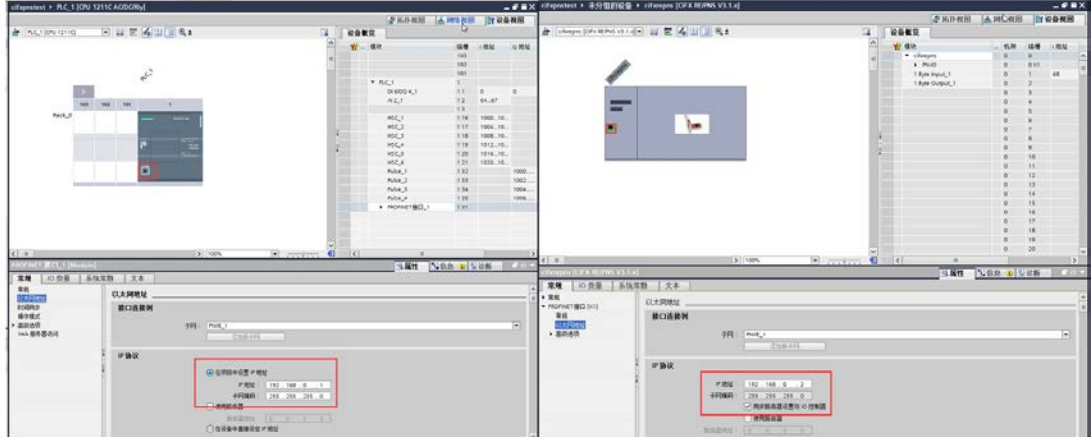

#### <span id="page-12-1"></span>**6.6 CIFX 板卡输入输出模块配置**

在"设备视图"中对 CIFX 板卡添加对应的输入输出模块,这里需要注意与 SYCON.net 软件 中所配置的输入输出模块一致,即需要添加一个 1 Byte Input 和 1 Byte Output。

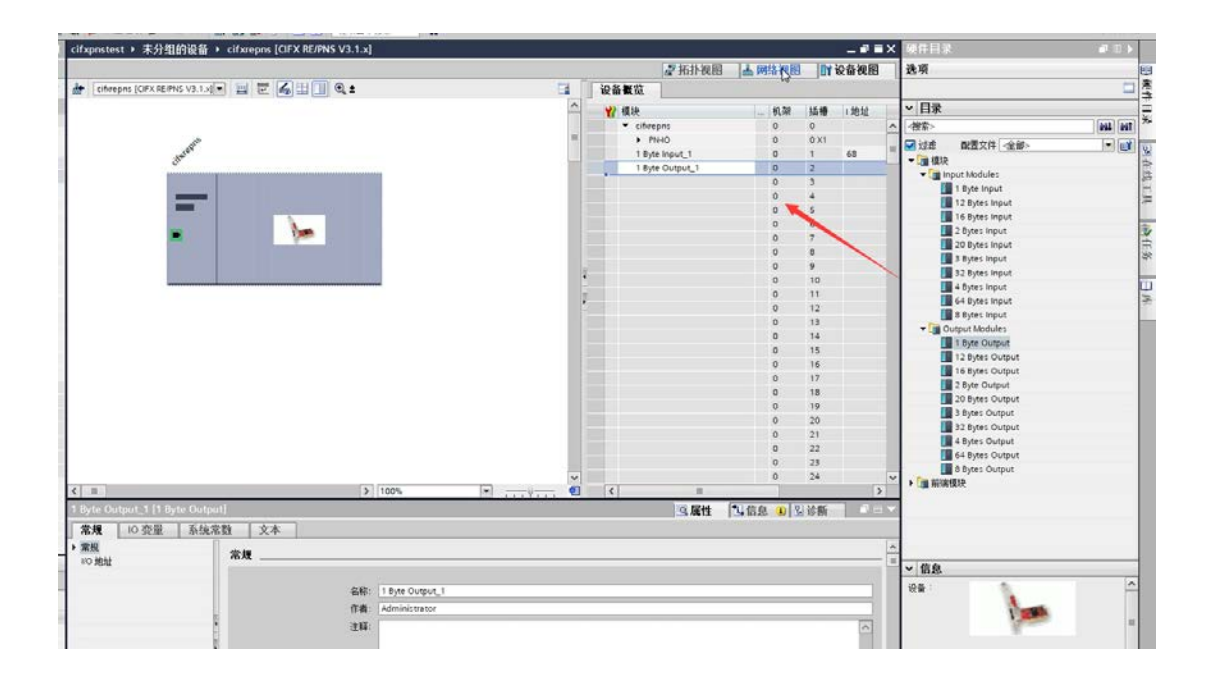

#### <span id="page-13-0"></span>**6.7 编译及下载配置**

所有配置无误后,选择工具栏中的"编译"按钮进行编译,选择"下载"按钮下载配置给 PLC, PLC 会默认使用博图软件中所设置的配置参数。下载时会出现如下对话框,选择对应的网络 接口/网口,对应的子网连接,通过"开始搜索"可找到网络中的 PLC,选中 PLC 后点击下载。 这样, PROFINET 网络组态便完成了。

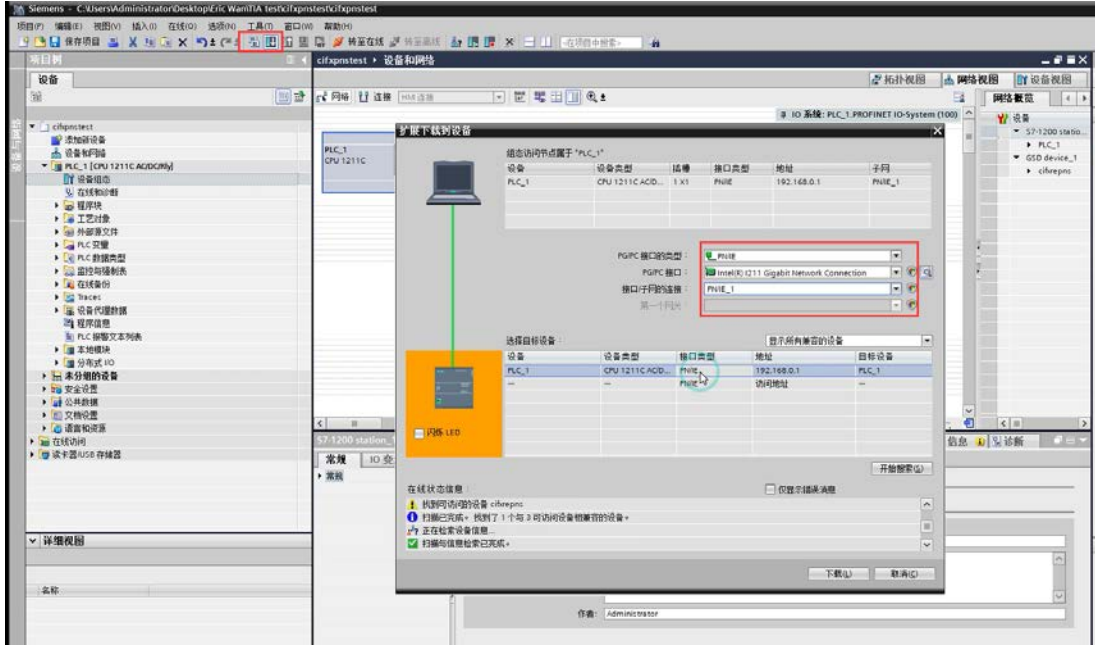

#### <span id="page-14-0"></span>**7. 用博图与 SYCON.net 软件进行监控与测试**

#### <span id="page-14-1"></span>**7.1 状态监控**

1)可通过博图的在线测试功能来监控网络运行状态。选择"转至在线"同时将 PLC 切换至"运

行",若网络中所有设备及模块前均出现绿色对勾,表示网络运行正常:

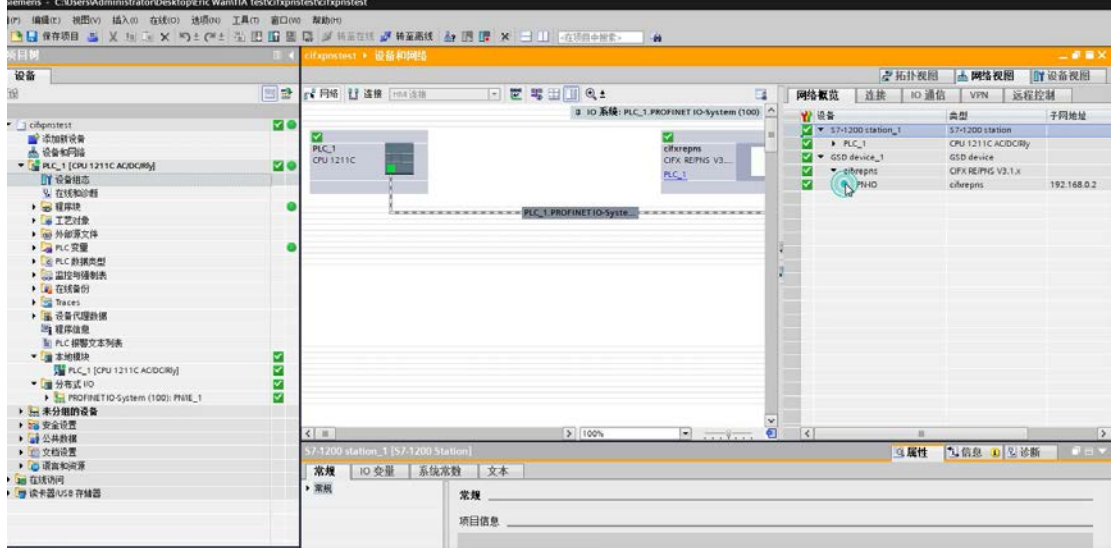

2) 也可在 SYCON.net 软件中监控从站板卡运行状态。右键 CIFX 图标一一Connect, 再右 键 CIFX 图标——Diagnosis...可以监控板卡的运行情况,如图所示。可以看到,板卡当前的 状态是 Communication+Run, 表示板卡已经运行, 且正常进行数据交换。

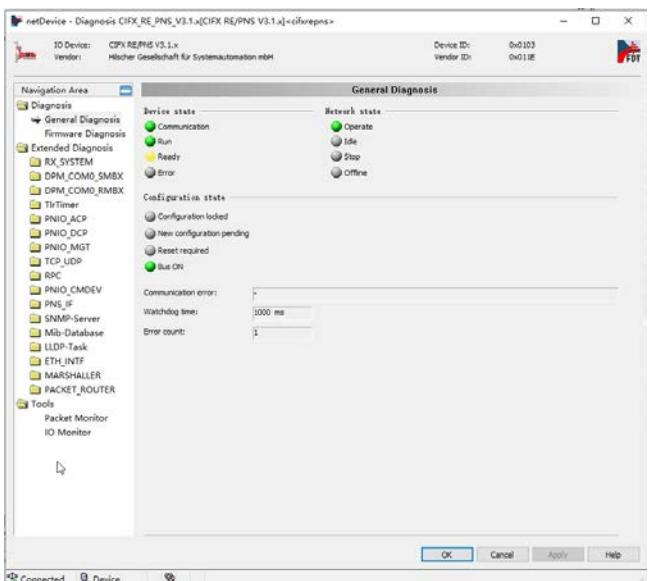

#### <span id="page-15-0"></span>**7.2 数据交换测试**

1) 用 IO Monitor 测试 IO 周期数据收发。在 SYCON.net 软件中, 右键进入 Diagnosis—— Tools——IO Monitor,同样可以看到上下两部分,上部分为 Input data, 即从站读主站的 数据, 下部分为 Output data, 即从站写主站的数据。

可以通过这个功能对网络中连接设备根据具体变量偏移和大小,进行 IO 数据的读写:

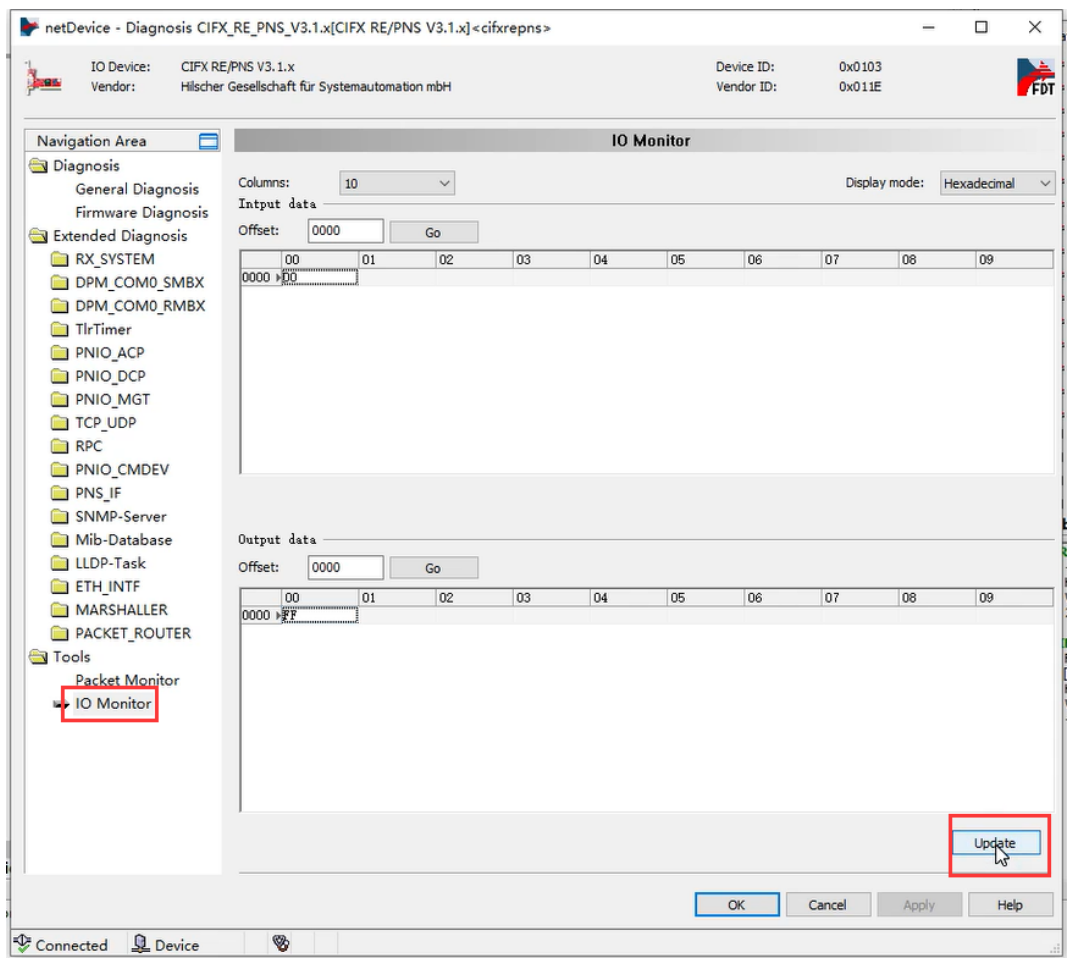

2) 同样在博图软件中也可以在线监测 IO 收发数据, 添加对应的变量与监控表:

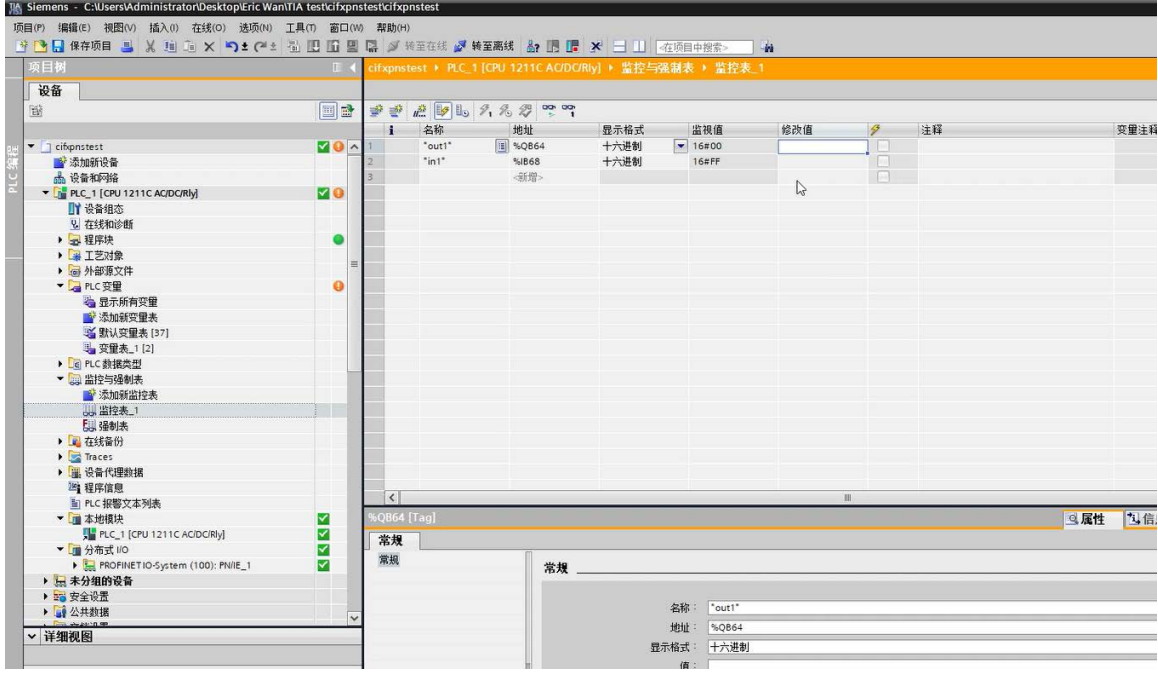

#### 3)当然,也可以在博图软件中进行 PLC 编程,从而实现对相应变量的控制:

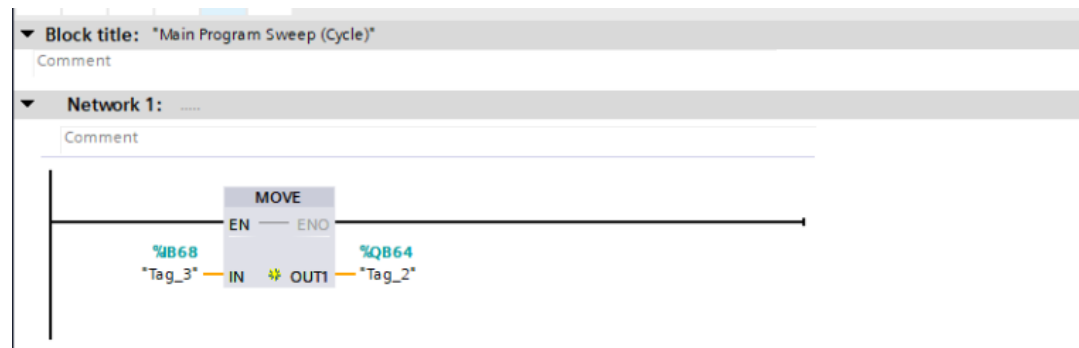

#### <span id="page-16-0"></span>**8. 写在最后**

CIFX 板卡的功能非常强大,几乎支持市面上的所有协议,使用板卡作为其它协议时,只需 要重新加载对应协议的固件,重新配置网络即可,且使用者本身无需对协议非常了解即可进 行使用和二次开发。

本文所有内容经由本人测试与整理,如有歧义,请与英文原版说明书为准。

# 虹科云课堂

HongKe Online Acadamy

2020年2月21日, 虹科云课堂首次与大家见面, 带来的第一节 《CAN 总线基础之物理层篇》 课程, 就得到了各位工程师朋友们的热情支持与参与, 当晚观看人数 4900+。我们非常感恩, 愿不负支持与鼓励, 致力将虹科云课堂打造成干货知识共享平台。

目前虹科云课堂的全部课程已经超过 200 节, 如下表格是我们汽车相关的部分课程列表, 大家通过微信扫描二维码关注公众号、点击免费课程直接进入观看,全部免费。

#### 汽车以太网课程

智能网联下车载以太网的解决方案 SOME/IP协议介绍 基于CanEasy浅谈XCP TSN/AVB 基于信用点的整形

#### TSN技术课程

基于TSN的汽车实时数据传输网络解决方案 TSN时间敏感型网络技术综述 以太网流量模型和仿真 基于TSN的智能驾驶汽车E/E架构设计案例分享 IEEE 802.1AS 时间同步机制 TSN技术如何提高下一代汽车以太网的服务质量?

#### CAN、CAN FD、CAN XL总线课程

CAN总线基础之物理层篇 CAN数据链路层详解篇 CAN FD协议基础 CAN总线一致性测试基本方法 CAN测试软件(PCAN-Explorer6)基本使用方法 CAN测试软件(PCAN-Explorer6)高级功能使用 浅谈CAN总线的最新发展: CAN FD与CAN XL CAN线的各种故障模式波形分析

#### LIN总线相关课程

汽车LIN总线基本协议概述 汽车LIN总线诊断及节点配置规范 LIN总线一致性测试基本方法 LIN自动化测试软件(LINWorks)基本使用方法 LIN自动化测试软件(LINWorks)高级功能使用 基于CANLIN总线的汽车零部件测试方案

#### CAN高级应用课程

UDS诊断基础 UDS诊断及ISO27145 基于UDS的ECU刷写 基于PCAN的二次开发方法 CCP标定技术 J1939及国六排放 OBD诊断及应用 (GB3847) BMS电池组仿真测试方案 总线开发的流程及注意事项 车用总线深入解析

#### 汽车测修诊断相关课程

汽车维修诊断大师系列-如何选择示波器 汽车维修诊断大师系列-巧用示波器 汽车维修诊断-振动异响 (NVH) 诊断方案

#### 工业通讯协议基础课程

PROFINET协议基础知识 初识EtherCAT协议 初识CANopen协议 EtherNet/IP协议基础知识 IO-Link: 工业物联网的现场基础 新兴工业级无线技术IO-Link Wireless

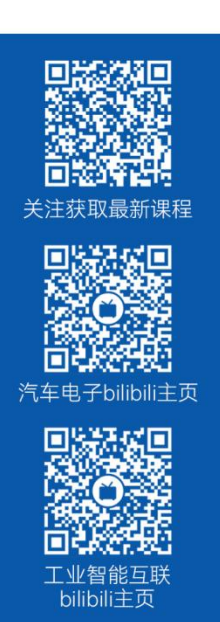

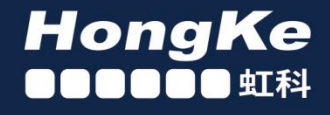

## 智能通讯领域专业的 资源整合及技术服务落地供应商

#### 关于虾科

虹科电子科技有限公司(前身是宏科)成立于1995年,总部位于中国南方经济和文化中心-广州;还在上海、北京、 成都、西安、苏州、台湾、香港,韩国和日本设有分公司。

我们是一家高新技术公司,是广东省特批的两高四新、三个一批、专精特新和瞪羚企业,并与全球顶尖公司有多领域 的深度技术合作, 业务包括工业自动化和数字化、汽车研发测试、自动驾驶等领域: 医药和风电行业等的环境监测; 半导体、轨道交通、航空航天等测试测量方案。

虹科工程师团队致力于为行业客户提供创新产品和解决方案,全力帮助客户成功。

#### 智能互联事业部

虹科是一家在通讯领域,尤其是汽车电子和智能自动化领域拥有超过 15 年经验的高科技公司,致力于为客户提供全 方位的一站式智能互联解决方案。多年来,我们与全球行业专家深度合作,成为了行业内领先的通讯技术服务商。我们 提供全面的软硬件解决方案,包括【CAN/CAN FD、LIN、车载以太网、TSN、IO-Link/IO-Link wireless、OPC UA、 CANopen、PROFINET、EtherNet/IP、EtherCAT】等各类通讯协议的解决方案、测试方案、培训和开发服务等。

我们以满足客户需求为导向,以技术能力为基础,为国内外企业提供最适合的产品和最满意的服务。目前我们服务的客 户已经超过 5000 家, 我们自主研发的 EOL 测试系统、CCP/XCP 标定和 UDS 诊断服务开发服务以及 TSN 网络验证测 试系统等也已经在业内完成超过 1000 次安装和测试。我们的方案覆盖了各行业知名企业,得到了包括蔚来,比亚迪, 长城,联影,东芝三菱,安川等多个用户的一致好评。

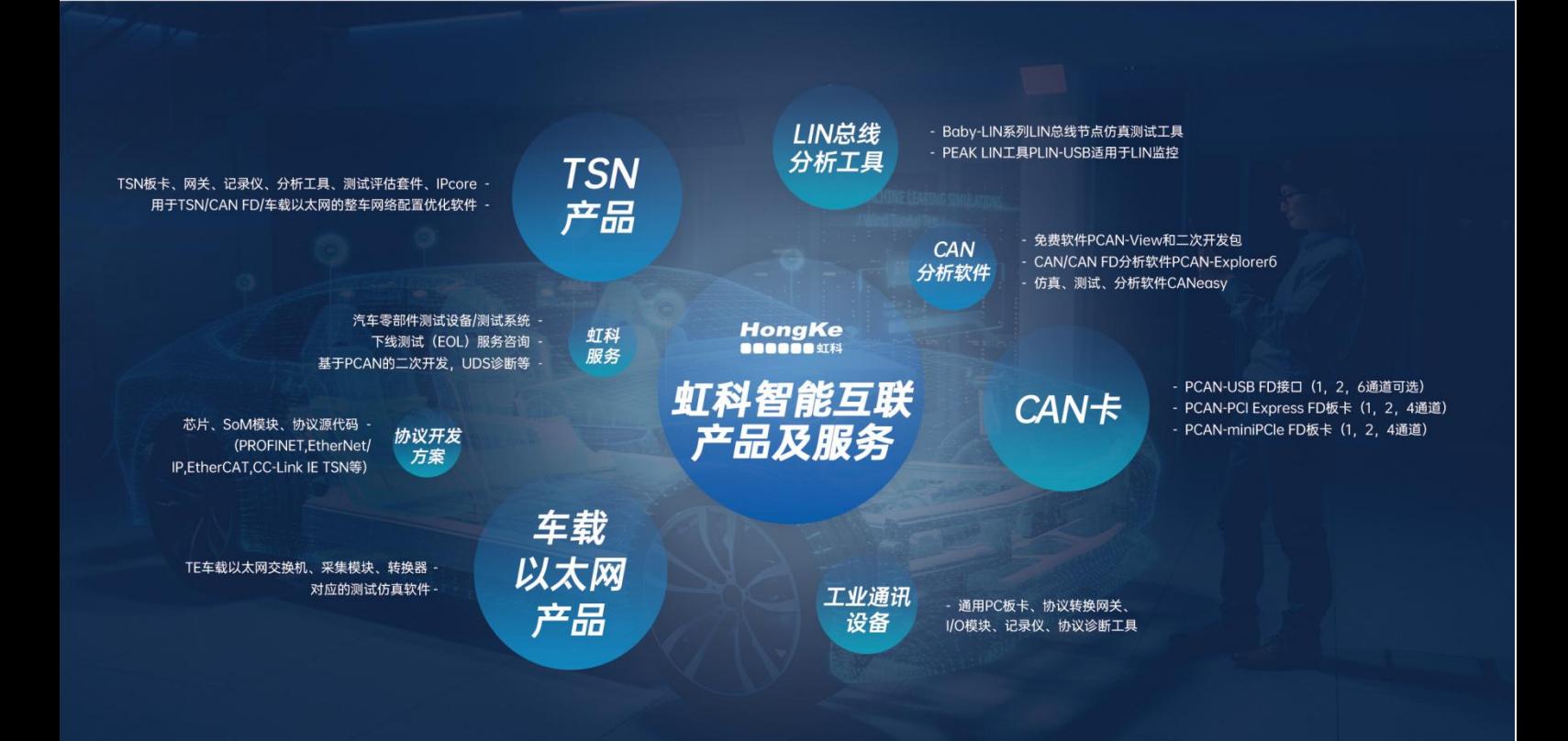

#### 华东区 (上海) 销售 高印祺

电话/微信: 136 6024 4187 邮箱: gαo.yinqi@intelnect.com

#### 华东区 (非上海) 销售 林燕芬

电话/微信: 135 1276 7172 lin.yanfen@intelnect.com 邮箱:

#### 华南区销售 董欢

电话/微信: 189 2224 3009 dong.huan@intelnect.com 邮箱:

#### 华北区销售 张瑞婕

电话/微信: 181 3875 8797 邮箱: zhang.ruijie@intelnect.com

#### 协议开发方案 (全国) 郭泽明

电话/微信: 189 2224 2268 邮箱: guo.zeming@intelnect.com

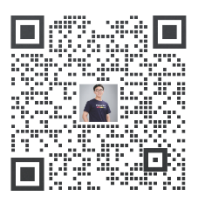

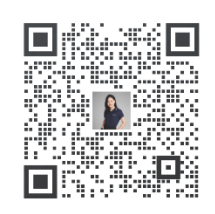

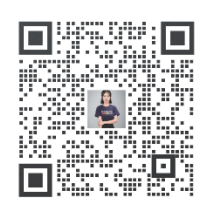

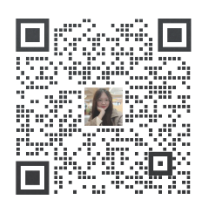

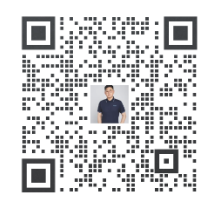

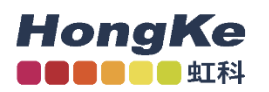

#### 虹科电子科技有限公司

www.intelnect.com info@intelnect.com

广州市黄埔区开泰大道30号佳都PCI科技园6号楼

T (+86)400-999-3848

各分部: 广州 | 成都 | 上海 | 苏州 | 西安 | 北京 | 台湾 | 香港 | 日本 | 韩国

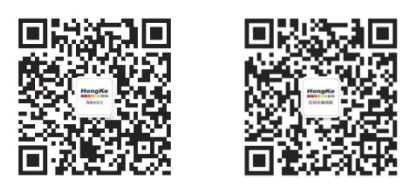

获取工业行业资料 获取汽车行业资料